# **ControlNet-to-DeviceNet Linking Device**

Catalog Number 1788-CN2DN

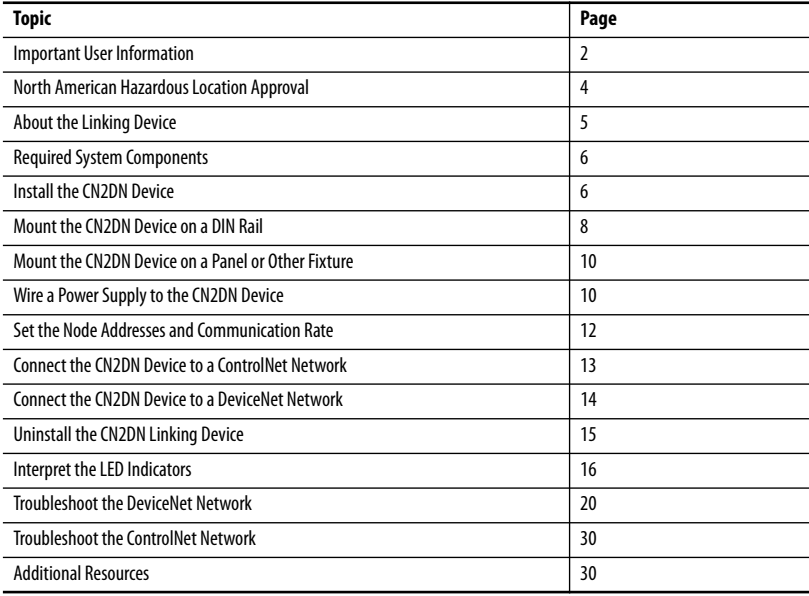

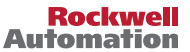

# <span id="page-1-0"></span>**Important User Information**

Read this document and the documents listed in the additional resources section about installation, configuration, and operation of this equipment before you install, configure, operate, or maintain this product. Users are required to familiarize themselves with installation and wiring instructions in addition to requirements of all applicable codes, laws, and standards.

Activities including installation, adjustments, putting into service, use, assembly, disassembly, and maintenance are required to be carried out by suitably trained personnel in accordance with applicable code of practice.

If this equipment is used in a manner not specified by the manufacturer, the protection provided by the equipment may be impaired.

In no event will Rockwell Automation, Inc. be responsible or liable for indirect or consequential damages resulting from the use or application of this equipment.

The examples and diagrams in this manual are included solely for illustrative purposes. Because of the many variables and requirements associated with any particular installation, Rockwell Automation, Inc. cannot assume responsibility or liability for actual use based on the examples and diagrams.

No patent liability is assumed by Rockwell Automation, Inc. with respect to use of information, circuits, equipment, or software described in this manual.

Reproduction of the contents of this manual, in whole or in part, without written permission of Rockwell Automation, Inc., is prohibited.

Throughout this manual, when necessary, we use notes to make you aware of safety considerations.

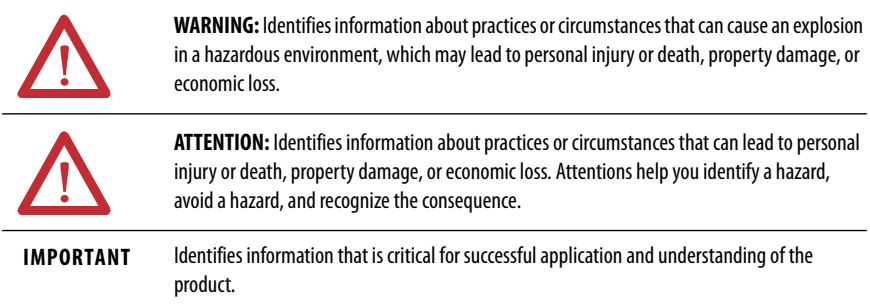

Labels may also be on or inside the equipment to provide specific precautions.

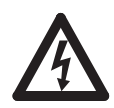

**SHOCK HAZARD:** Labels may be on or inside the equipment, for example, a drive or motor, to alert people that dangerous voltage may be present.

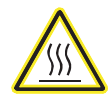

**BURN HAZARD:** Labels may be on or inside the equipment, for example, a drive or motor, to alert people that surfaces may reach dangerous temperatures.

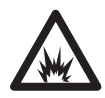

**ARC FLASH HAZARD:** Labels may be on or inside the equipment, for example, a motor control center, to alert people to potential Arc Flash. Arc Flash will cause severe injury or death. Wear proper Personal Protective Equipment (PPE). Follow ALL Regulatory requirements for safe work practices and for Personal Protective Equipment (PPE).

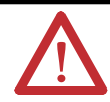

#### **ATTENTION: Environment and Enclosure**

This equipment is intended for use in a Pollution Degree 2 industrial environment, in overvoltage Category II applications (as defined in IEC 60664-1), at altitudes up to 2000 m (6562 ft) without derating.

This equipment is not intended for use in residential environments and may not provide adequate protection to radio communication services in such environments.

This equipment is supplied as open-type equipment. It must be mounted within an enclosure that is suitably designed for those specific environmental conditions that will be present and appropriately designed to prevent personal injury resulting from accessibility to live parts. The enclosure must have suitable flame-retardant properties to prevent or minimize the spread of flame, complying with a flame spread rating of 5VA or be approved for the application if nonmetallic. The interior of the enclosure must be accessible only by the use of a tool. Subsequent sections of this publication may contain additional information regarding specific enclosure type ratings that are required to comply with certain product safety certifications.

In addition to this publication, see the following:

- **•** Industrial Automation Wiring and Grounding Guidelines, publication [1770-4.1](http://literature.rockwellautomation.com/idc/groups/literature/documents/in/1770-in041_-en-p.pdf), for additional installation requirements.
- **•** NEMA Standard 250 and IEC 60529, as applicable, for explanations of the degrees of protection provided by enclosures.

#### **North American Hazardous Location Approval**

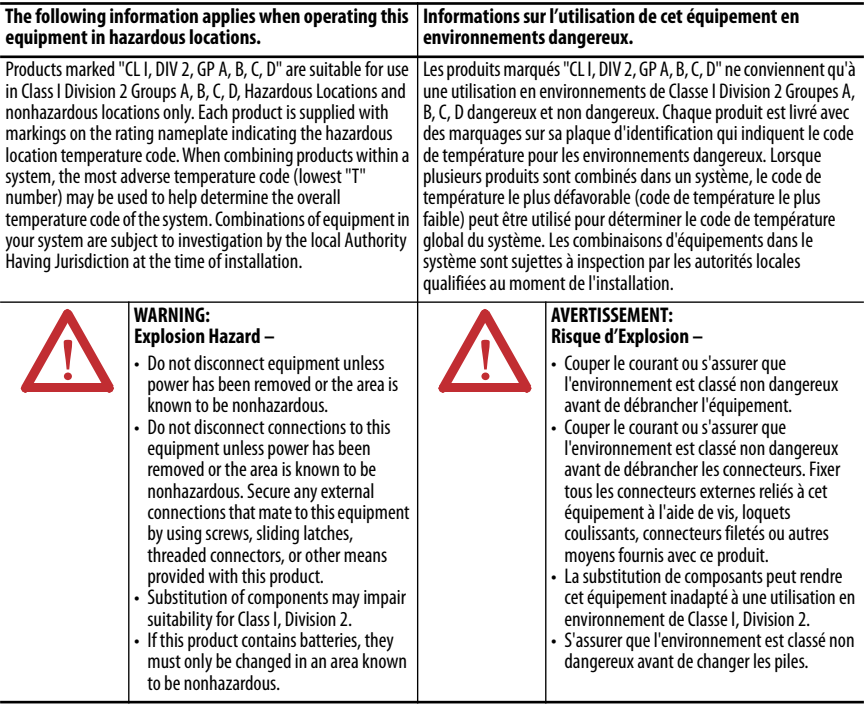

#### **European Hazardous Location Approval**

**The following applies when the product bears the Ex Marking.**

This equipment is intended for use in potentially explosive atmospheres as defined by European Union Directive 94/9/EC and has been found to comply with the Essential Health and Safety Requirements relating to the design and construction of Category 3 equipment intended for use in Zone 2 potentially explosive atmospheres, given in Annex II to this Directive. Compliance with the Essential Health and Safety Requirements has been assured by compliance with EN 60079-15 and EN 60079-0.

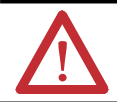

**ATTENTION:** This equipment is not resistant to sunlight or other sources of UV radiation.

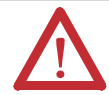

**ATTENTION:** This equipment is sensitive to electrostatic discharge, which can cause internal damage and affect normal operation. Follow these guidelines when you handle this equipment:

- **•** Touch a grounded object to discharge potential static.
- **•** Wear an approved grounding wriststrap.
- **•** Do not touch connectors or pins on component boards.
- **•** Do not touch circuit components inside the equipment.
- **•** Use a static-safe workstation, if available.
- **•** Store the equipment in appropriate static-safe packaging when not in use.

# <span id="page-4-0"></span>**About the Linking Device**

The linking device is equipped with these features.

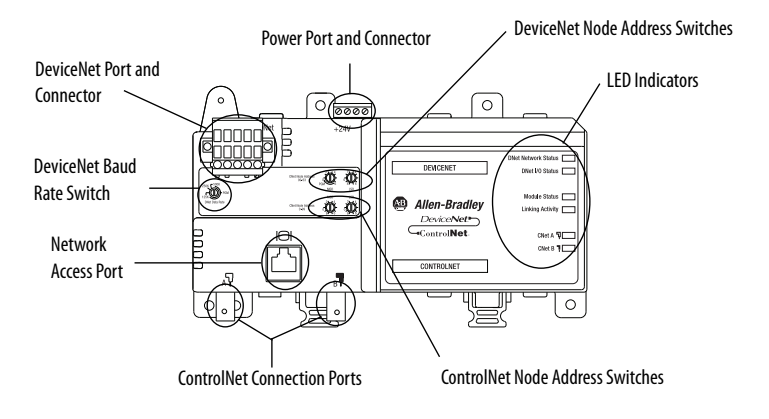

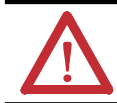

**ATTENTION:** The NAP port is intended for local temporary programming use only and not intended for permanent connection (use only the specified cable).

The following parts are included with the linking device:

- **•** One 1788-CN2CN linking device
- **•** One power input connector
- **•** One DeviceNet 10-pin linear connector
- Five 121  $\Omega$  resistors
- **•** Two end anchors

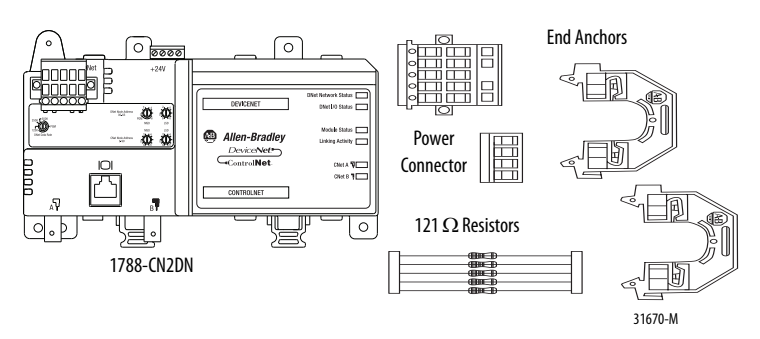

DeviceNet Connector

### <span id="page-5-0"></span>**Required System Components**

To install your 1788-CN2DN device, you will need the following system components:

- **•** A 24V DC power supply
- **•** A securely installed zinc-plated, yellow-chrome steel, DIN rail, panel, or other suitable fixture

# <span id="page-5-1"></span>**Install the CN2DN Device**

Complete the following tasks to install the CN2DN linking device:

- **•** [Mount the CN2DN Device on a DIN Rail](#page-7-0)
- **•** [Mount the CN2DN Device on a Panel or Other Fixture](#page-9-0)
- **•** [Wire a Power Supply to the CN2DN Device](#page-9-1)
- **•** [Uninstall the CN2DN Linking Device](#page-14-0)
- **[Set the Node Addresses and Communication Rate](#page-11-0)**
- **•** [Connect the CN2DN Device to a ControlNet Network](#page-12-0)
- **•** [Connect the CN2DN Device to a DeviceNet Network](#page-13-0)

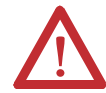

#### **ATTENTION: Prevent Electrostatic Discharge**

This equipment is sensitive to electrostatic discharge, which can cause internal damage and affect normal operation. Follow these guidelines when you handle this equipment:

- **•** Touch a grounded object to discharge potential static.
- **•** Wear an approved grounding wriststrap.
- **•** Do not touch connectors or pins on component boards.
- **•** Do not touch circuit components inside the equipment.
- **•** Use a static-safe workstation, if available.
- **•** Store the equipment in appropriate static-safe packaging when not in use.

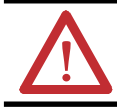

**ATTENTION:** If multiple power sources are used, do not exceed the specified isolation voltage.

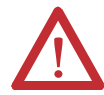

#### **WARNING:**

- **•** This equipment shall be used within its specified ratings defined by Rockwell Automation.
- **•** Secure any external connections that mate to this equipment by using screws, sliding latches, threaded connectors, or other means provided with this product.
- **•** Do not disconnect equipment unless power has been removed or the area is known to be nonhazardous.

### <span id="page-7-0"></span>**Mount the CN2DN Device on a DIN Rail**

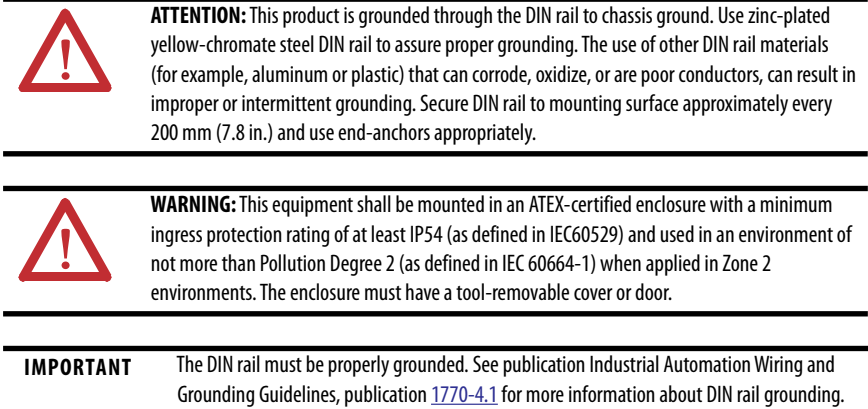

Complete the following steps to mount the CN2DN device on a DIN rail.

- **1.** Align the CN2DN device over the DIN rail.
- **2.** Press the CN2DN device onto the DIN rail until the DIN rail latches lock the linking device in place.

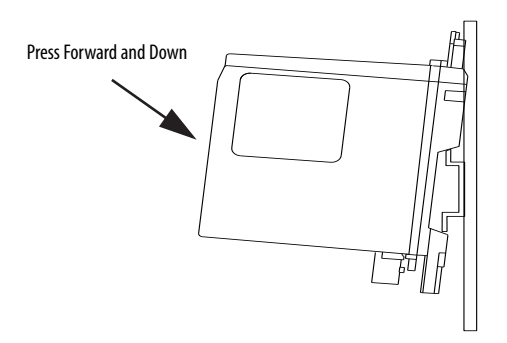

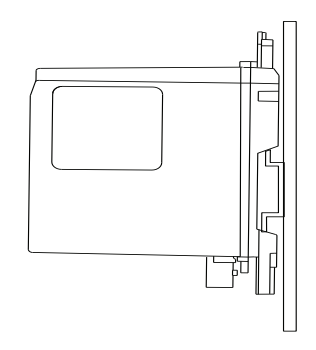

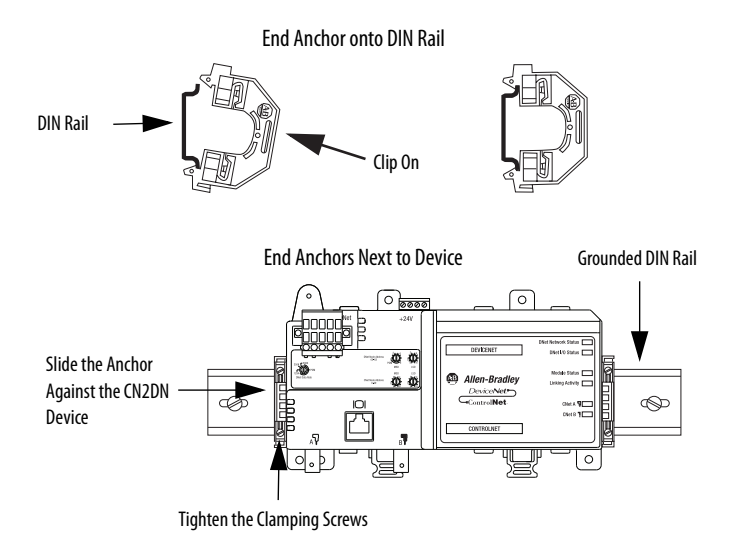

**3.** Clip each of the end anchors onto the DIN rail next to the CN2DN device.

- **4.** Slide each anchor against the device and tighten the screws on the front of the end anchor.
- **5.** If you are mounting your CN2DN device in a high-vibration area, insert screws (not included) into the holes of the mounting tabs and tighten so that the screws are firmly anchored into the panel behind the device.

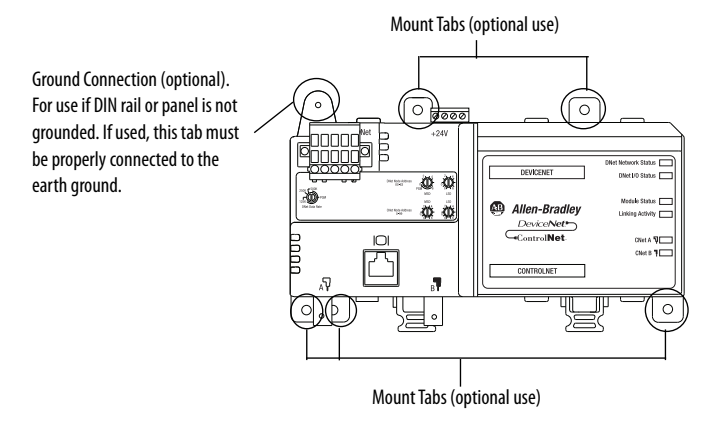

You have completed mounting your CN2DN device on a DIN rail.

### <span id="page-9-0"></span>**Mount the CN2DN Device on a Panel or Other Fixture**

#### **IMPORTANT** If mounting the CN2DN device to a panel, ensure that the panel is conductive metal and properly grounded. Paint or other coatings should be sanded from the panel to ensure the CN2DN device makes sufficient conductive contact with the panel.

To mount the CN2DN device on a panel or other suitable fixture, insert five screws (not included) through the module's mounting tabs and into the panel or fixture behind the module. Use screws long enough to penetrate the panel or fixture for a secure mount.

### <span id="page-9-1"></span>**Wire a Power Supply to the CN2DN Device**

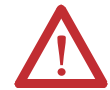

**ATTENTION:** To comply with the CE Low Voltage Directive (LVD), this equipment and DeviceNet must be powered from a source compliant with the following:

Safety Extra Low Voltage (SELV) or Protected Extra Low Voltage (PELV).

To comply with UL restrictions, DeviceNet must be powered from a source compliant with the following: Class 2 or Limited Voltage/Current.

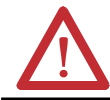

**ATTENTION:** The 24V DC power connection is not to exceed 10 m (32.8 ft).

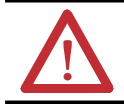

**WARNING:** Provision shall be made to prevent the rated voltage from being exceeded by transient disturbances of more than 140% of the rated voltage when applied in Zone 2 environments.

The CN2DN device requires 18...30V dc input power provided by a power supply that is separate from the DeviceNet network power supply.

Complete these steps to wire the power supply to the CN2DN linking device.

- **1.** Disconnect power to the power supply.
- **2.** Locate the orange power connector.

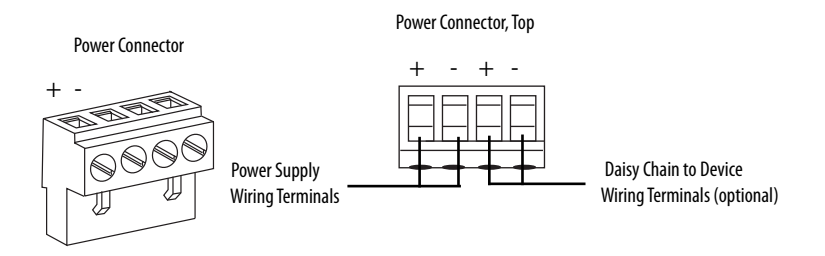

- **3.** Loosen the two left-most terminal screws of the power connector.
- **4.** Insert the bare power supply wire ends into the left-side terminals of the power supply connector using the diagram as a guide.

**IMPORTANT** Do not connect more than two wires to any terminal.

**5.** Tighten the two left terminal screws using  $0.6$  N $\bullet$ m (7 lb $\bullet$ in) torque.

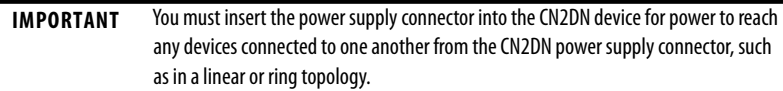

- **6.** If you connect another device to the power supply connector of the CN2DN device, loosen the two terminal screws on the right side of the connector.
- **7.** Insert the bare device power wire ends into the two right terminals using the diagram as a reference.
- 8. Tighten the two right terminal screws using 0.6 Nom (7 lboin) torque.
- **9.** Insert the power supply connector into the power supply connector port.
- **10.** Reapply power to the DC power supply.

The LED indicators on the right side of the CN2DN device will flash red to indicate power has been connected.

You have completed wiring the power supply to the CN2DN device.

# <span id="page-11-0"></span>**Set the Node Addresses and Communication Rate**

Complete the following steps to set the node addresses using the switches on the front of the CN2DN device.

#### **CN2DN Device Switches**

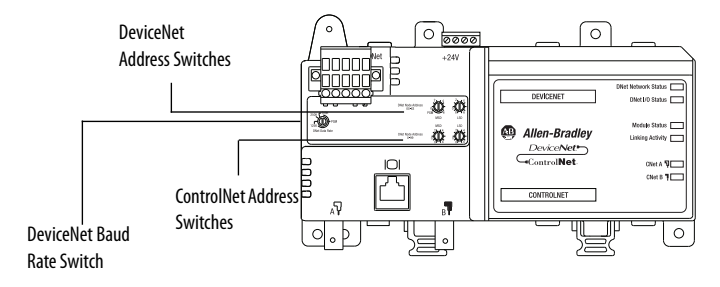

**1.** To set the DeviceNet node address, use a small flat-head screwdriver to turn the arrows of the switches towards the desired node numbers.

DeviceNet switches shown set to node 14.

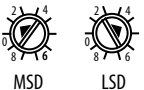

- **2.** To set the DeviceNet communication rate, turn the DeviceNet baud rate MSD LSD switch to the communication rate your DeviceNet network is configured to, for example 125 K, 250 K, or 500 K.
- **3.** To set the ControlNet node address, use a small screwdriver to turn the arrows of the switches towards the desired node numbers.

ControlNet switches shown set to node 26.

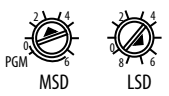

You have completed setting the ControlNet and DeviceNet node addresses and communication rate.

# <span id="page-12-0"></span>**Connect the CN2DN Device to a ControlNet Network**

Complete the following steps to connect your CN2DN linking device to the ControlNet network.

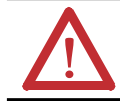

**WARNING:** If you connect or disconnect the communications cables with power applied to this module or any device on the network, an electrical arc can occur. This could cause an explosion in hazardous location installations.

**1.** Attach the BNC connector of the ControlNet cable to ControlNet port A.

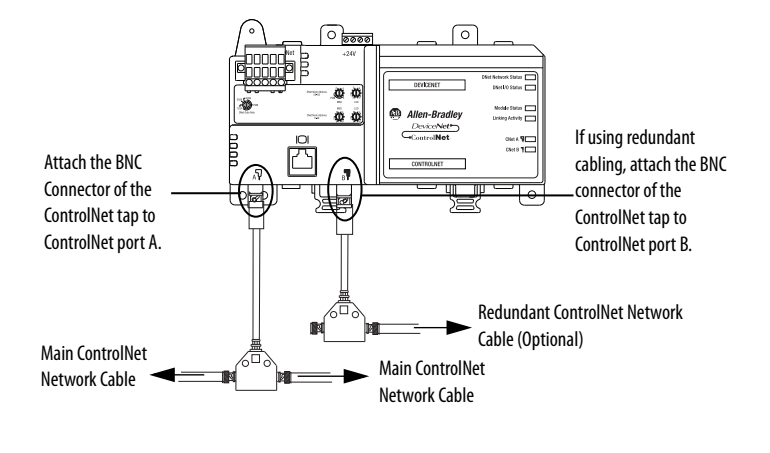

**IMPORTANT** Do not connect more than one ControlNet network to the CN2DN device at a time. Connecting the CN2DN device to two networks at one time will cause erratic behavior of the CN2DN device.

**2.** If you are connecting to redundant media, attach the BNC connector of the other ControlNet cable to ControlNet port B.

The CN2DN linking device is now connected to the ControlNet network.

# <span id="page-13-0"></span>**Connect the CN2DN Device to a DeviceNet Network**

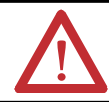

**WARNING:** If you connect or disconnect the communications cable with power applied to this module or any device on the network, an electrical arc can occur. This could cause an explosion in hazardous location installations.

Complete the following steps to connect your CN2DN device to a DeviceNet network using the 10-pin linear connector included with the CN2DN device.

You may also use the following DeviceNet connectors not included with the device:

- **•** 5-pin linear connector (1799-DNETSCON or 1799-DNETCON)
- **•** 5-pin linear to micro connector (1799-DNC5MMS)

Consult the DeviceNet Media Design and Installation Guide, publication DNET-UM072, for more information about using the connectors not included with the 1788-CN2DN linking device.

**1.** Strip 65 mm (2.6 in.) to 75 mm (2.96 in.) of the outer jacket from the end of the DeviceNet cable, leaving no more than 6.4 mm (0.25 in.) of the braided shield exposed.

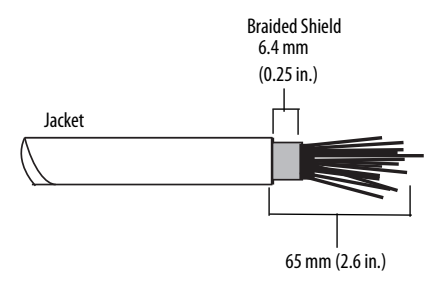

**2.** Wrap the end of the cable with 38 mm (1.5 in.) of shrink wrap, covering part of the exposed conductors and part of the trunk line insulation.

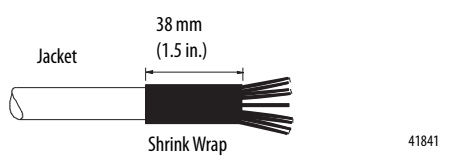

**3.** Strip 8.1 mm (0.32 in.) of the insulation from the end of each of the colored insulated conductors.

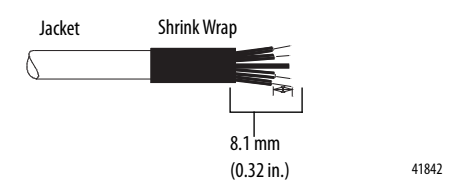

- **4.** Insert each colored conductor into the matching color-coded terminal cavity of the open-style connector.
- **5.** If the CN2DN device is the first or last node on the DeviceNet network, insert an end of a 121  $\Omega$  resistor into the blue and white terminal cavities of the DeviceNet port connector.

The resistor should bridge the blue and white terminal cavities.

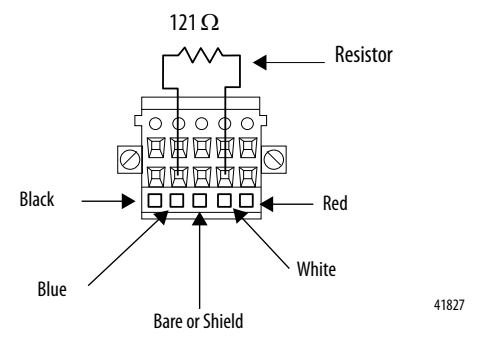

**6.** Tighten all of the terminal screws using 0.6 Nm (7 lb-in) torque.

You have completed connecting to the DeviceNet network.

## <span id="page-14-0"></span>**Uninstall the CN2DN Linking Device**

Complete the following steps to uninstall the CN2DN linking device.

- **1.** Remove power from the CN2DN device.
- **2.** Disconnect the power, DeviceNet, and ControlNet connectors.
- **3.** If end anchors are in place, remove by loosening the screws and unclipping the anchor from the DIN rail.

**4.** To remove the CN2DN linking device from the DIN rail, pull down on the two latches at the bottom of the device while pulling the CN2DN device away from the DIN rail.

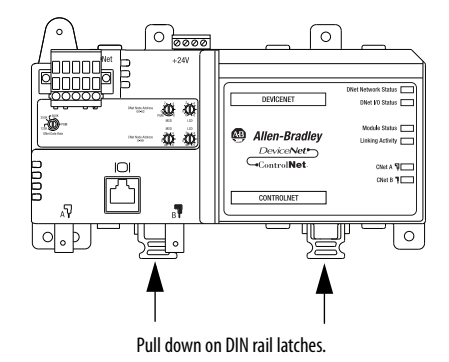

If needed, insert a flat-head screwdriver between the DIN rail latch and the tab that locks the latch into place to remove the device.

# <span id="page-15-0"></span>**Interpret the LED Indicators**

Use the LED indicators on the CN2DN linking device to monitor the following:

- **•** [Module Status](#page-16-0)
- **•** [Linking Activity Status](#page-16-1)
- **•** [DeviceNet Network Status](#page-18-0)
- **•** [ControlNet Network Status](#page-17-0)

#### **CN2DN Device LED Indicators**

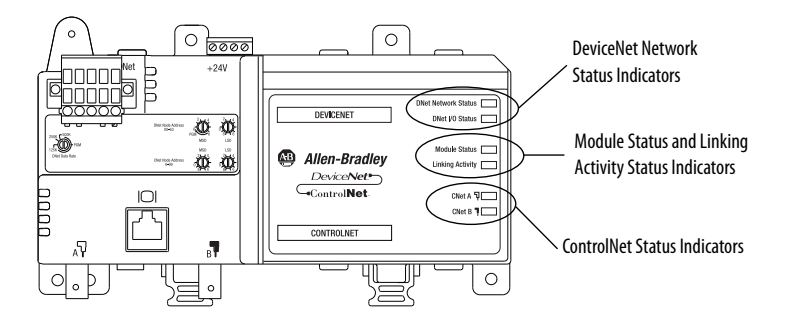

### <span id="page-16-0"></span>**Module Status**

Use the following table to interpret your Module Status LED indicators and determine if corrective action is necessary.

#### **Module Status Indicators**

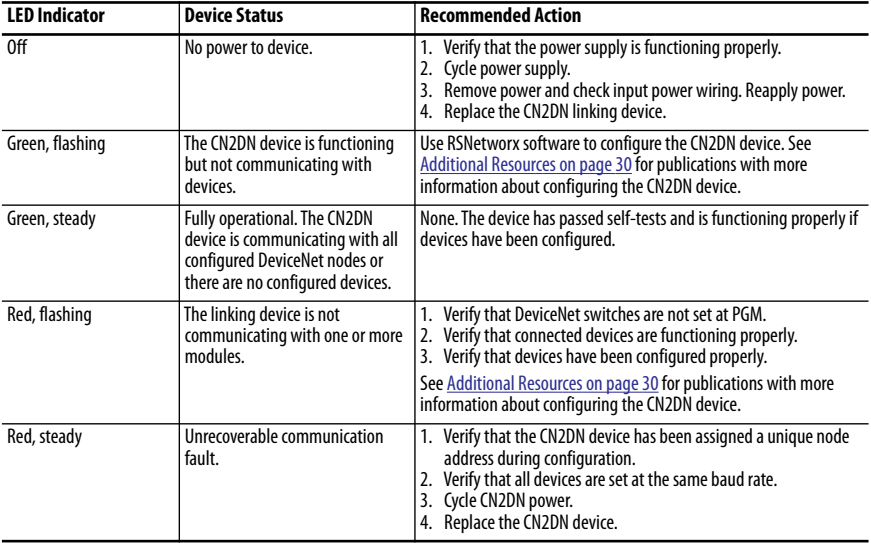

### <span id="page-16-1"></span>**Linking Activity Status**

The Linking Activity LED indicator displays the status of communication between the DeviceNet and ControlNet networks as well as the amount of traffic.

Use the following table to interpret the Linking Activity LED indicator.

#### **Linking Activity LED Indicator**

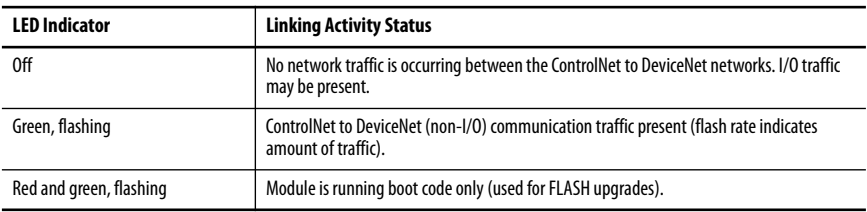

### <span id="page-17-0"></span>**ControlNet Network Status**

The CNet A and CNet B LED indicators display the status of the ControlNet network and individual channels.

The ControlNet network may recognize more than one network status a time. If more than one status is present, the CN2DN linking device will display the highest priority status.

Use the following table to interpret the ControlNet LED indicators.

| <b>LED Indicator State</b> | <b>LED View</b>               | <b>Priority</b><br>Level | <b>ControlNet Network Status</b>                |
|----------------------------|-------------------------------|--------------------------|-------------------------------------------------|
| 0ff                        | <b>Both CNet A and CNet B</b> | 1 (highest<br>priority)  | No power.                                       |
| Red, steady                | <b>Both CNet A and CNet B</b> | 2                        | No ControlNet network found.                    |
| Red and green, alternating | <b>Both CNet A and CNet B</b> | 3                        | Device self-testing.                            |
| Red, alternating           | <b>Both CNet A and CNet B</b> | 4                        | Incorrect ControlNet node configuration.        |
| 0ff                        | One, CNet A or CNet B         | 5                        | ControlNet channel disabled or not supported.   |
| Red and green, flashing    | One, CNet A or CNet B         | 6                        | Incorrect ControlNet network configuration.     |
| Red, flashing              | One, CNet A or CNet B         | 7                        | No data received from network.                  |
| Green, flashing            | One, CNet A or CNet B         | 8                        | Temporary channel error or listen-only channel. |
| Green, steady              | One, CNet A or CNet B         | 9 (lowest)               | Normal network operation.                       |

**ControlNet LED Indicators, CNet A and CNet B**

### <span id="page-18-0"></span>**DeviceNet Network Status**

The DeviceNet network indicators, DNet Network Status and DNet I/O Status, indicate the state of the DeviceNet network and the state of DeviceNet I/O modules.

Use the following tables to interpret your DeviceNet LED indicators located at the top right corner of the CN2DN device.

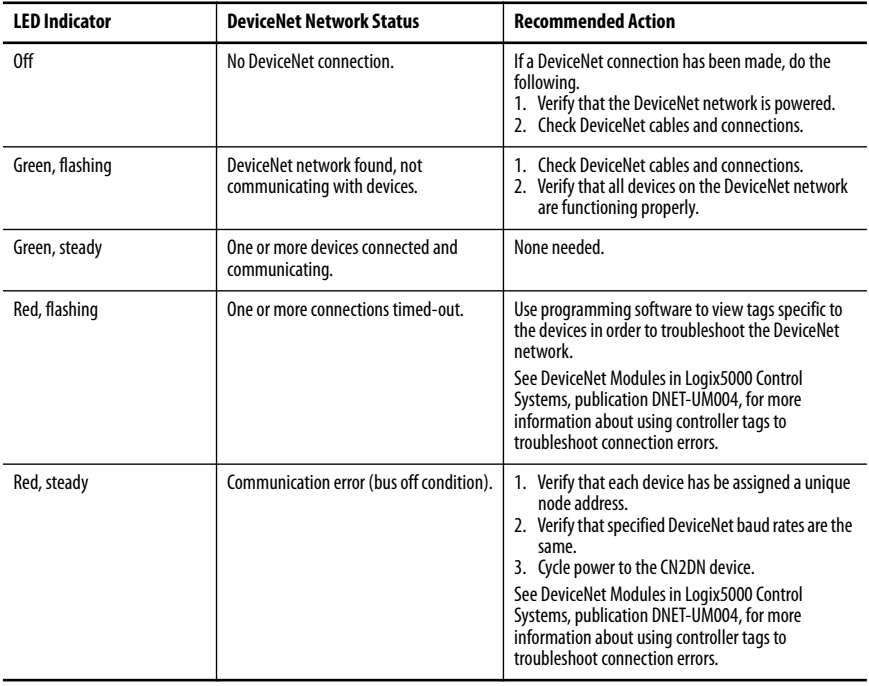

#### **DNet Network Status Indicator**

#### **DNet I/O Status Indicator**

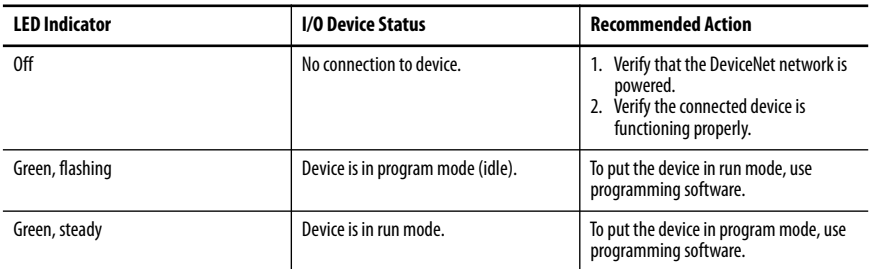

### <span id="page-19-0"></span>**Troubleshoot the DeviceNet Network**

If DeviceNet network communications fail, you need to complete one or both of these tasks to troubleshoot the DeviceNet network.

- **•** View and interpret DeviceNet network status codes.
- **•** View and interpret the controller status tags using RSLogix5000 software.

### **View and Interpret DeviceNet Status Codes on the DeviceNet Scanner**

In order to view the DeviceNet status code, locate the scanner on the DeviceNet network. The status code is viewed on the character display on the front of the scanner module, for example a 1756-DNB, DeviceNet bridge module.

```
IMPORTANT The DeviceNet status codes display only on the DeviceNet scanner module. Status codes do not
       display on the 1788-CN2DN linking device.
```
Use the DeviceNet Status Codes table to interpret your status code.

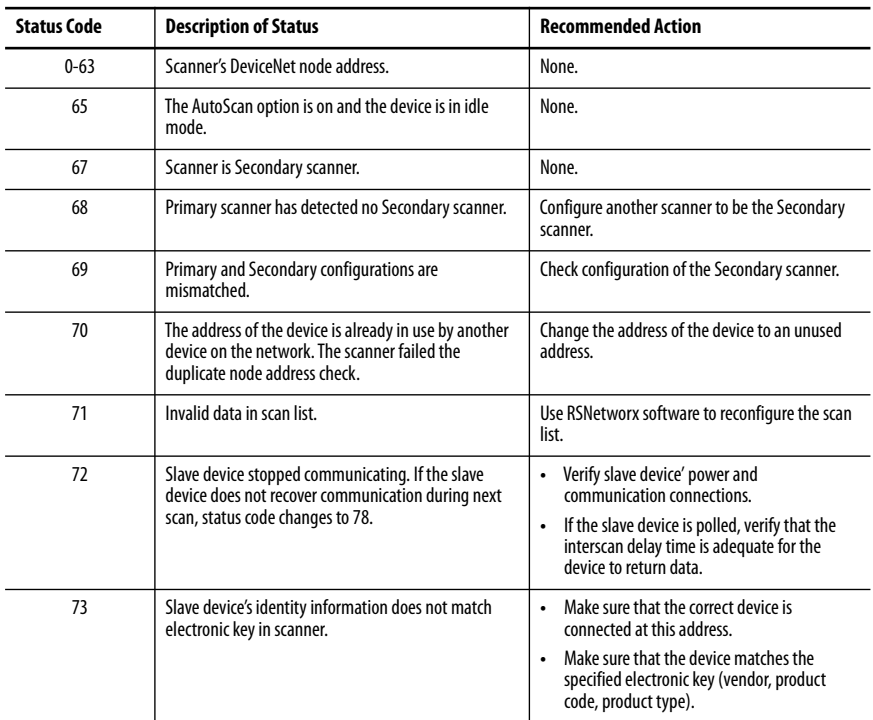

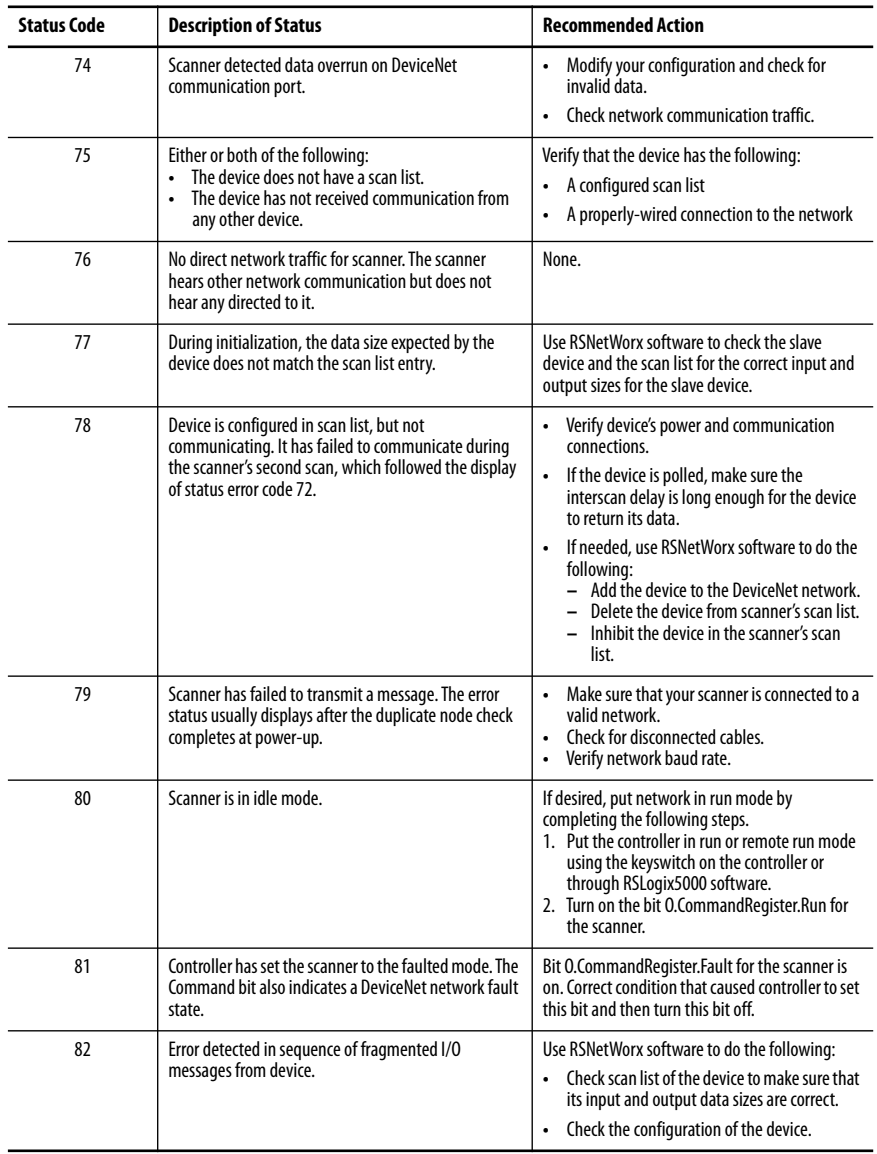

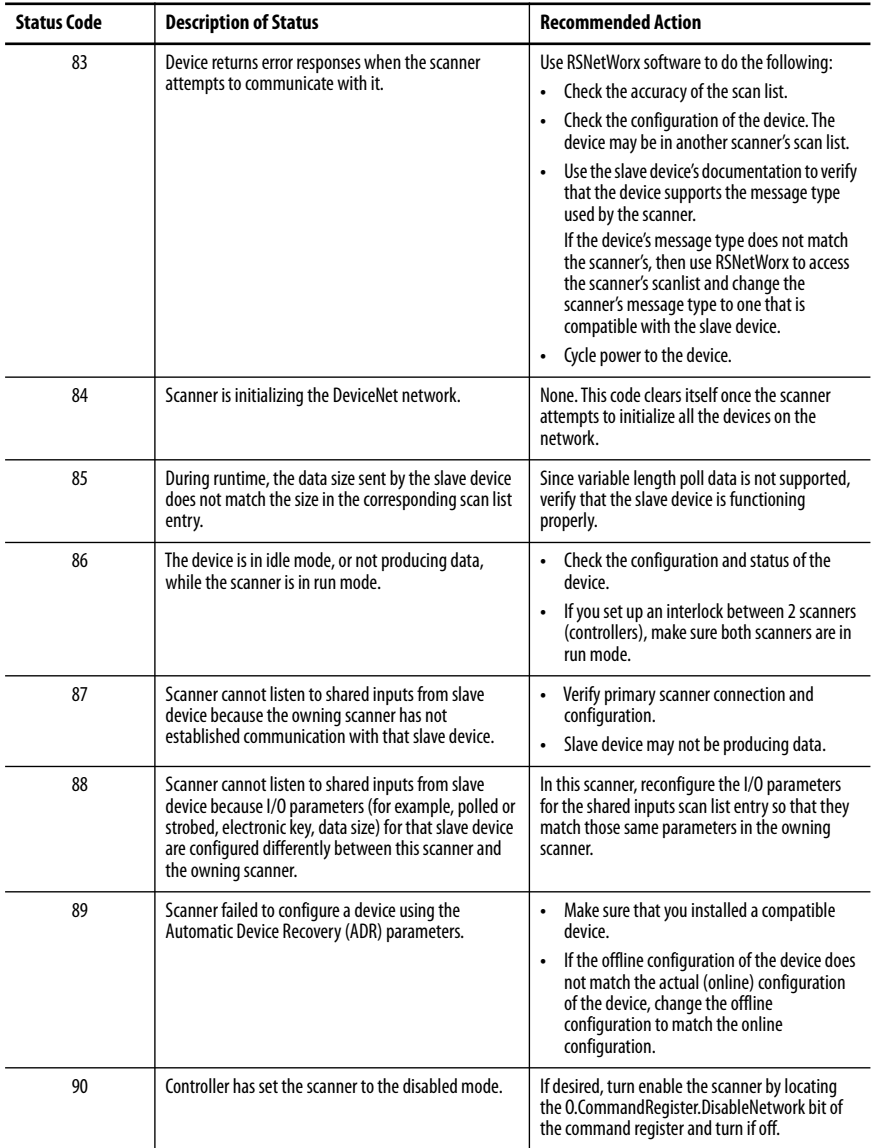

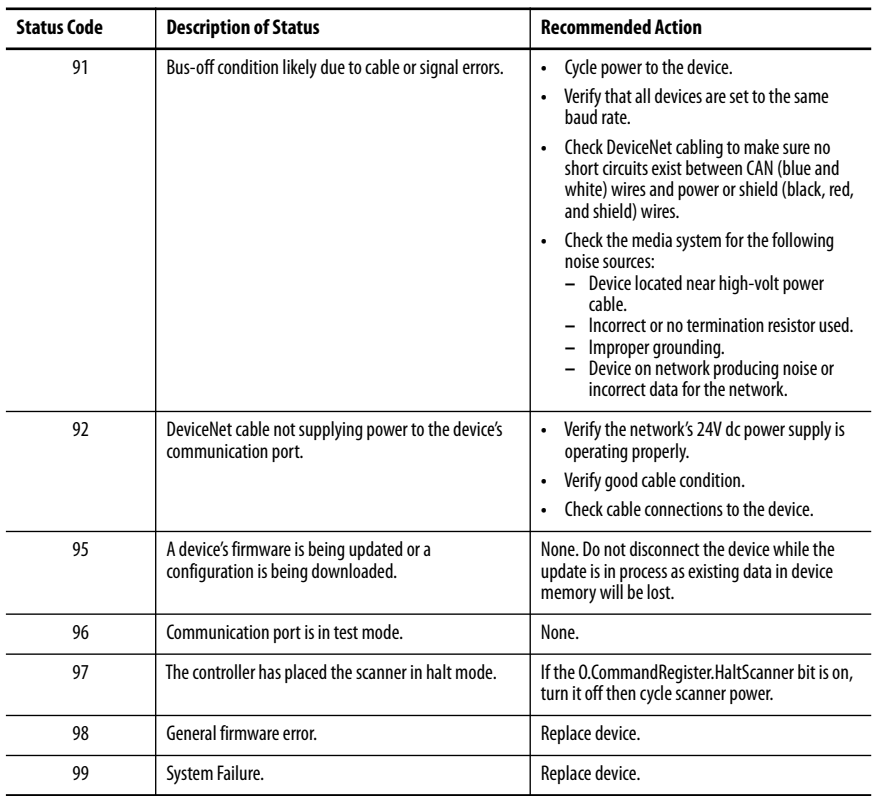

### **View and Interpret Controller Status Tags**

Use the following procedure to troubleshoot the DeviceNet network using the controller status tags in RSLogix5000 software.

- **1.** Use RSLogix5000 software to verify that the controller is in run mode and that the program is online with the controller.
- **2.** In the program's organization tree, double-click Controller Tags.

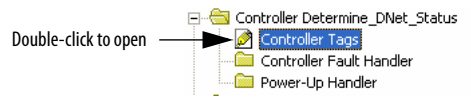

- **3.** Determine which tags you need to view using the following procedure.
	- a. Determine the first part of the tag title specific to your device using the table below.

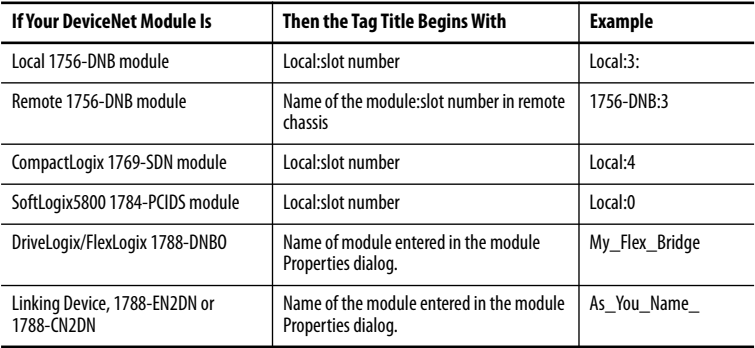

b. Decide which tag type you need to view using the following table as a reference.

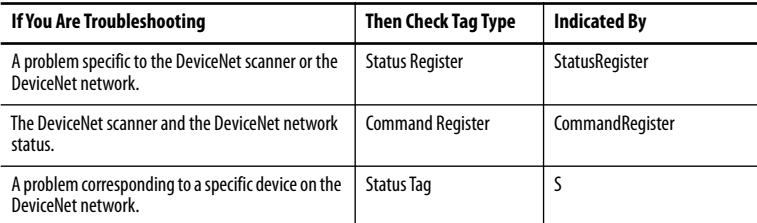

**4.** Scroll through the list of tags to locate the specific tag you need.

Use the following examples as references when determining which tags to view.

### **1756-DNB Tag Title Example**

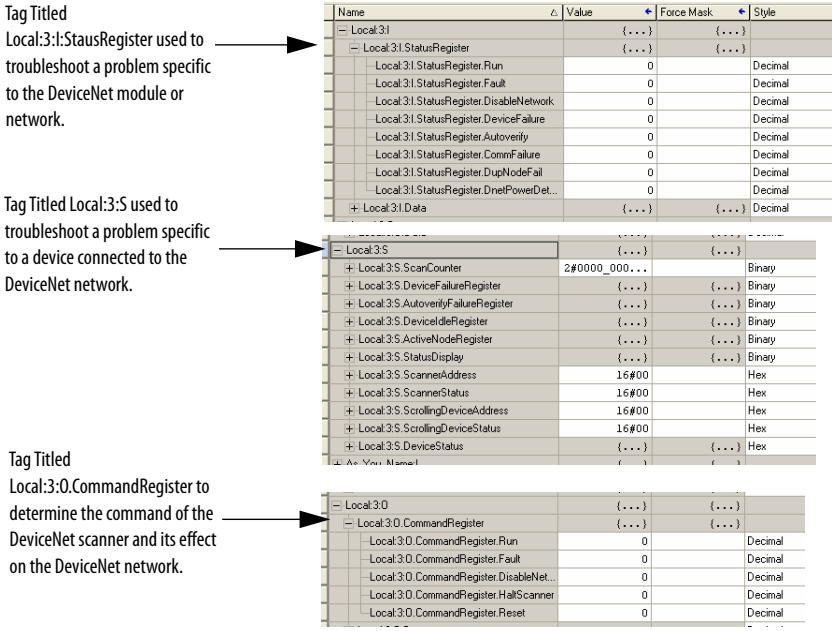

### **1788-CN2DN Tag Title Example**

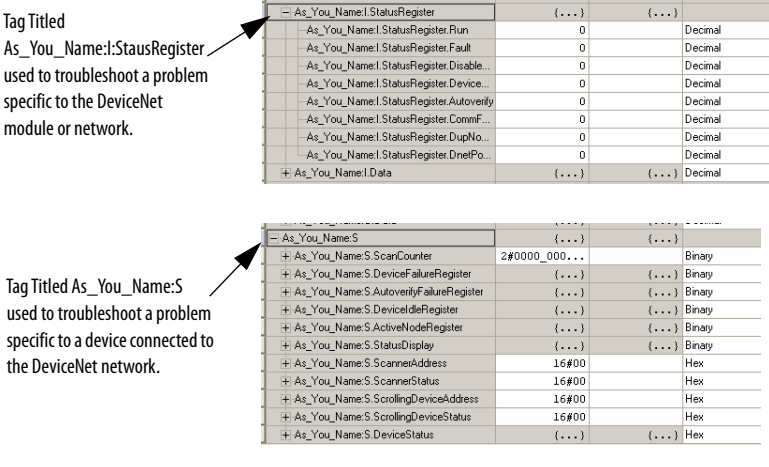

Tag Titled

As\_You\_Name:O.CommandReg ister to determine the ╱ command of the CN2DN device and its effect on the DeviceNet network.

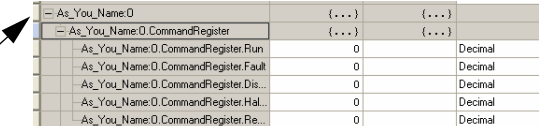

**5.** If need to troubleshoot Status Register tags, use the following table as a reference to interpret module or network status.

### **Status Register Tag Values**

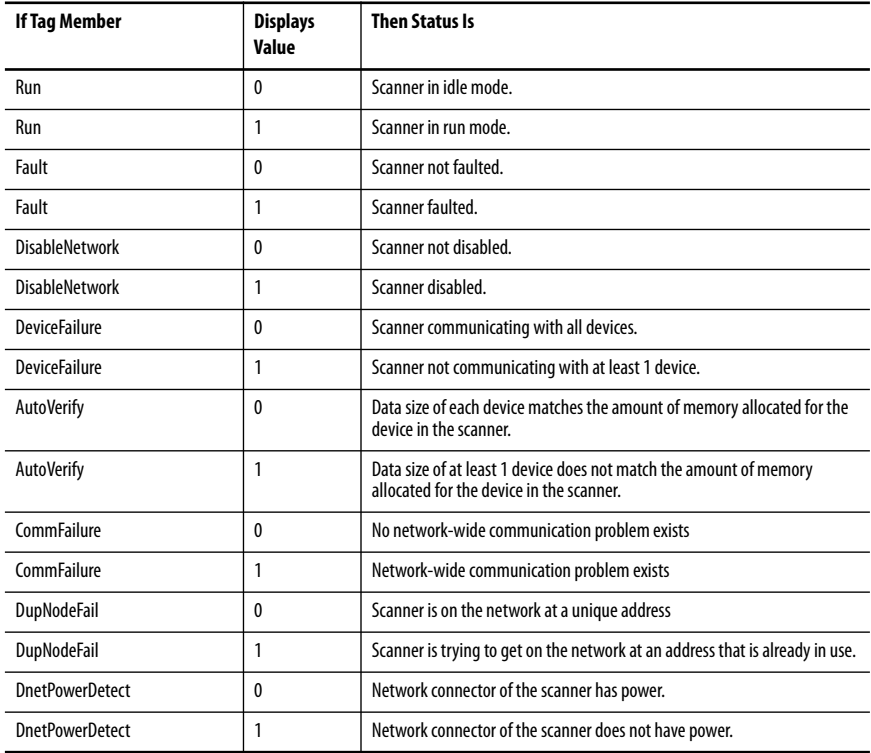

**6.** If you need to troubleshoot Status Tags (:S), use the following table as a reference to interpret device status.

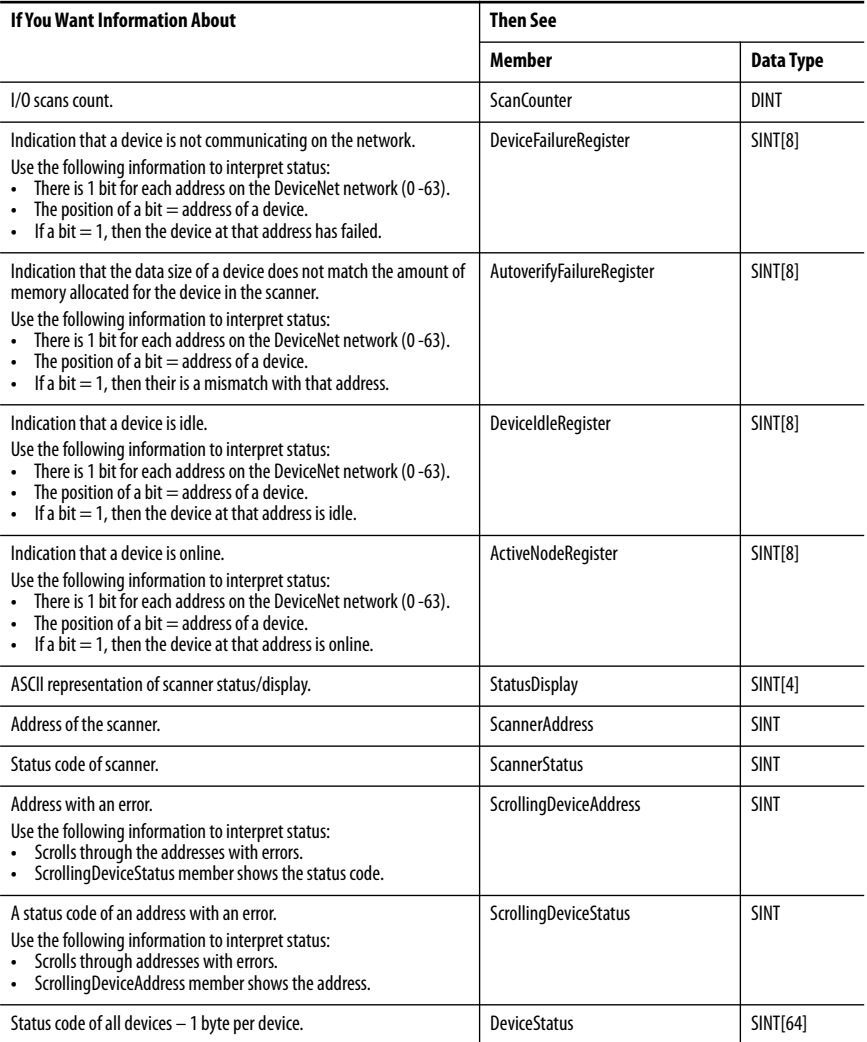

**7.** If you need to troubleshoot the CommandRegister tags, use the following table to interpret or change the status associated with the data bit.

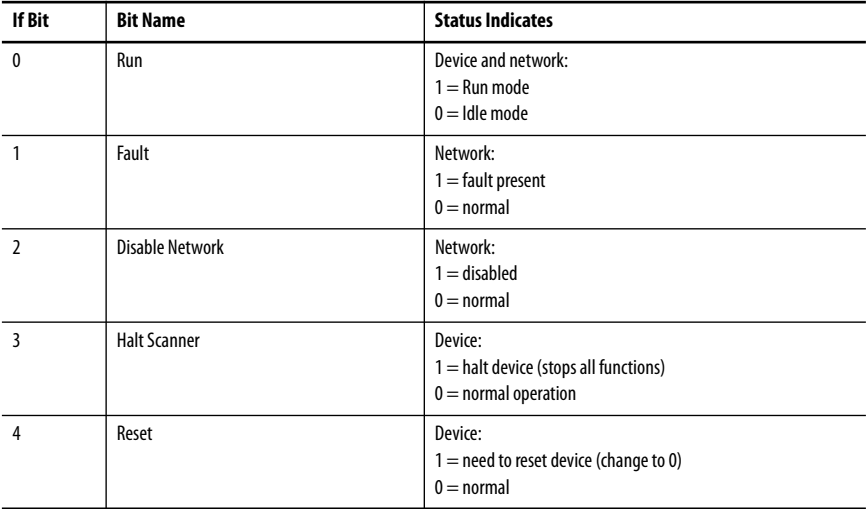

# <span id="page-29-0"></span>**Troubleshoot the ControlNet Network**

If ControlNet network communications fail, you need to complete one or more of the following tasks to troubleshoot the ControlNet network.

- **•** Interpret the LED Indicators of ControlNet devices on the network.
- **•** View and interpret the status indicators displayed on the ControlNet network devices.
- **•** Check ControlNet network for media problems.

For more information about completing each troubleshooting task, consult the following publications.

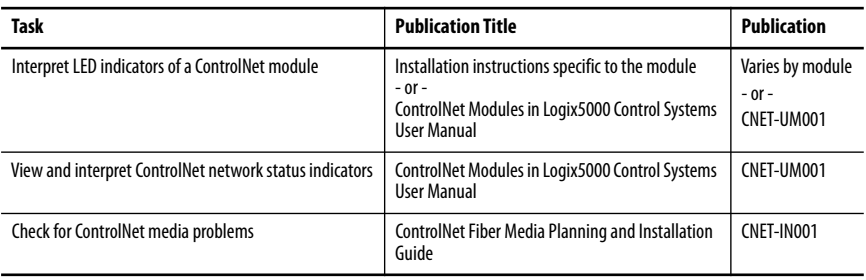

# <span id="page-29-1"></span>**Additional Resources**

These documents contain additional information concerning related products from Rockwell Automation.

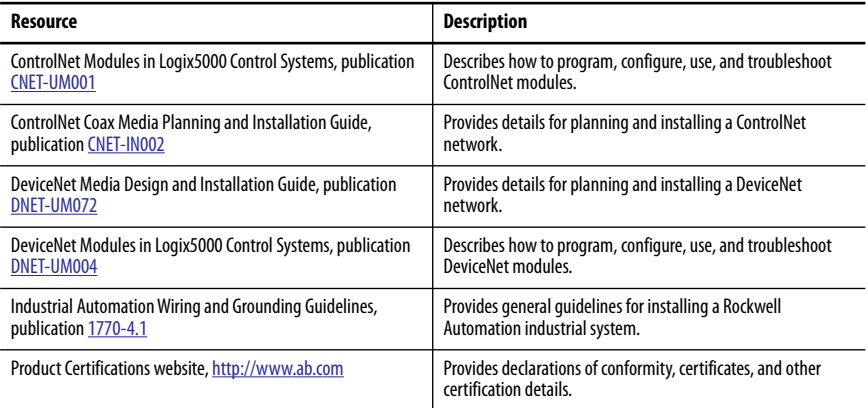

You can view or download publications at [http://www.rockwellautomation.com/literature/.](http://www.rockwellautomation.com/literature/) To order paper copies of technical documentation, contact your local Allen-Bradley distributor or Rockwell Automation sales representative.

# **Notes:**

# **Rockwell Automation Support**

Rockwell Automation provides technical information on the Web to assist you in using its products.

At <http://www.rockwellautomation.com/support> you can find technical and application notes, sample code, and links to software service packs. You can also visit our Support Center at <https://rockwellautomation.custhelp.com/> for software updates, support chats and forums, technical information, FAQs, and to sign up for product notification updates.

In addition, we offer multiple support programs for installation, configuration, and troubleshooting. For more information, contact your local distributor or Rockwell Automation representative, or visit [http://www.rockwellautomation.com/services/online-phone.](http://www.rockwellautomation.com/services/online-phone)

### **Installation Assistance**

If you experience a problem within the first 24 hours of installation, please review the information that's contained in this manual. You can also contact a special Customer Support number for initial help in getting your product up and running.

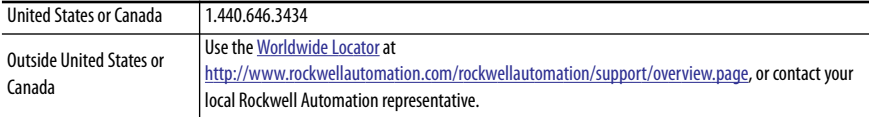

### **New Product Satisfaction Return**

Rockwell Automation tests all of its products to help ensure that they are fully operational when shipped from the manufacturing facility. However, if your product is not functioning and needs to be returned, follow these procedures.

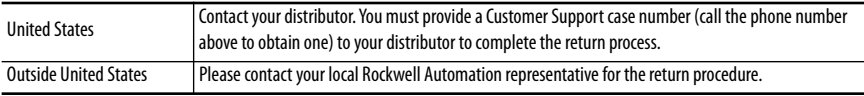

### **Documentation Feedback**

Your comments will help us serve your documentation needs better. If you have any suggestions on how to improve this document, complete this form, publication [RA-DU002,](http://literature.rockwellautomation.com/idc/groups/literature/documents/du/ra-du002_-en-e.pdf) available at [http://www.rockwellautomation.com/literature/.](http://www.rockwellautomation.com/literature/)

Rockwell Automation maintains current product environmental information on its website at <http://www.rockwellautomation.com/rockwellautomation/about-us/sustainability-ethics/product-environmental-compliance.page>.

Allen-Bradley, Rockwell Software, and Rockwell Automation are trademarks of Rockwell Automation, Inc. Trademarks not belonging to Rockwell Automation are property of their respective companies.

Rockwell Otomasyon Ticaret A.Ş., Kar Plaza İş Merkezi E Blok Kat:6 34752 İçerenköy, İstanbul, Tel: +90 (216) 5698400

#### www.rockwellautomation.com

#### Power, Control and Information Solutions Headquarters

Americas: Rockwell Automation, 1201 South Second Street, Milwaukee, WI 53204-2496 USA, Tel: (1) 414.382.2000, Fax: (1) 414.382.4444 Europe/Middle East/Africa: Rockwell Automation NV, Pegasus Park, De Kleetlaan 12a, 1831 Diegem, Belgium, Tel: (32) 2 663 0600, Fax: (32) 2 663 0640 Asia Pacific: Rockwell Automation, Level 14, Core F, Cyberport 3, 100 Cyberport Road, Hong Kong, Tel: (852) 2887 4788, Fax: (852) 2508 1846